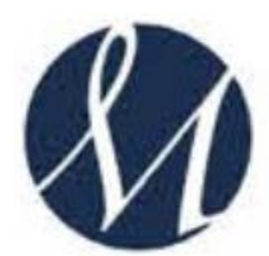

## SAN GIUSEPPE MOSCATI - AVELLINO<br>Azienda Ospedauera di Rilievo Nazionale e di Alta Specialità

## UFFICIO FORMAZIONE E AGGIORNAMENTO

Procedura per installare l'applicazione Zoom per le videoconferenze

## **Come scaricare Zoom Meeting su PC Windows**

Per scaricare Zoom su PC Windows è necessario collegarsi al sito ufficiale del programma cliccando sul seguente link: [https://zoom.us/download.](https://zoom.us/download)

Ti comparirà la seguente schermata: clicca quindi sul pulsante blu **Scarica** relativo al **Client Zoom per riunioni**.

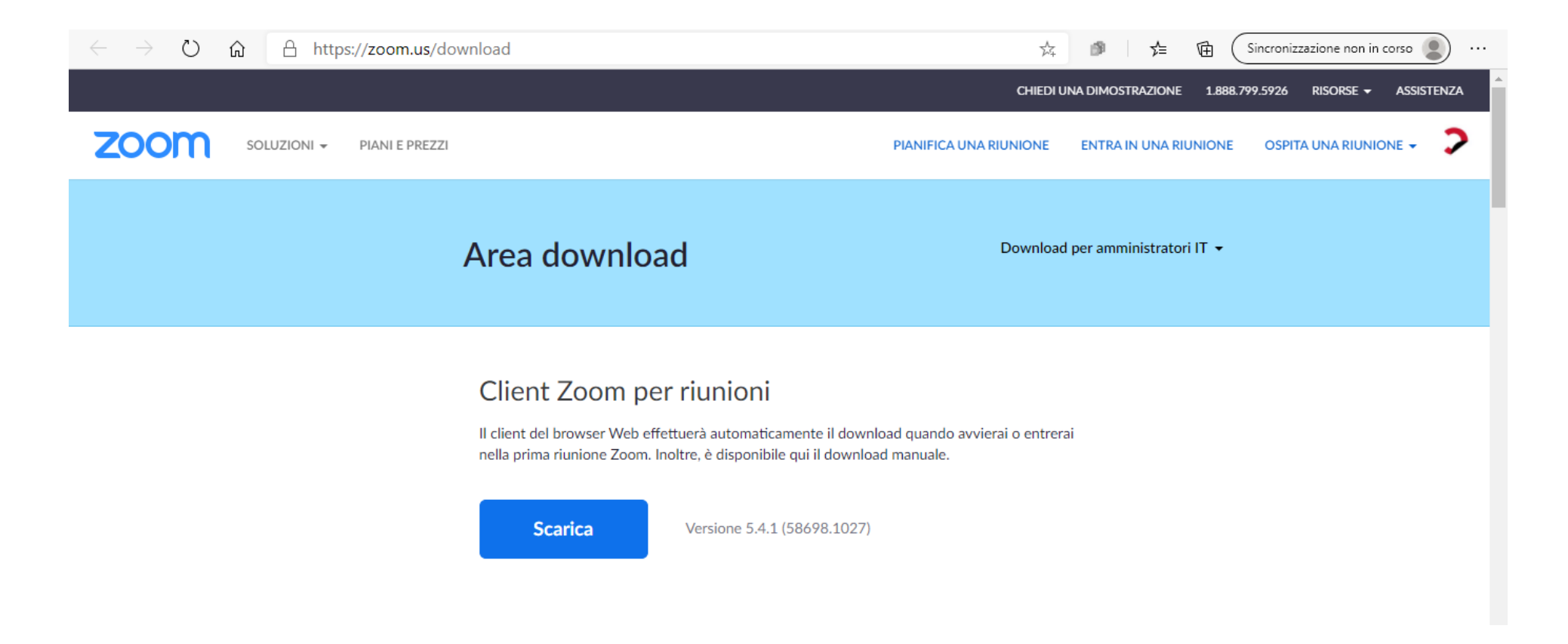

Completato il download, fai doppio clic sul **file ZoomInstaller.exe** che compare in basso a sinistra sullo schermo (vedi immagine successiva).

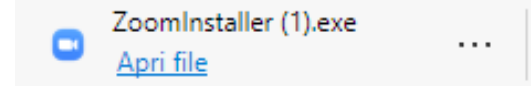

Premi sul pulsante **Sì**, per consentire al programma di apportare modifiche al computer e avviare l'installazione automatica di Zoom. Attendi, quindi, che la barra d'avanzamento visibile sotto la voce **Installing** raggiunga il 100% e l'installazione di Zoom sarà completata.

A questo punto dovresti visualizzare la schermata principale di Zoom (vedi l'immagine seguente).

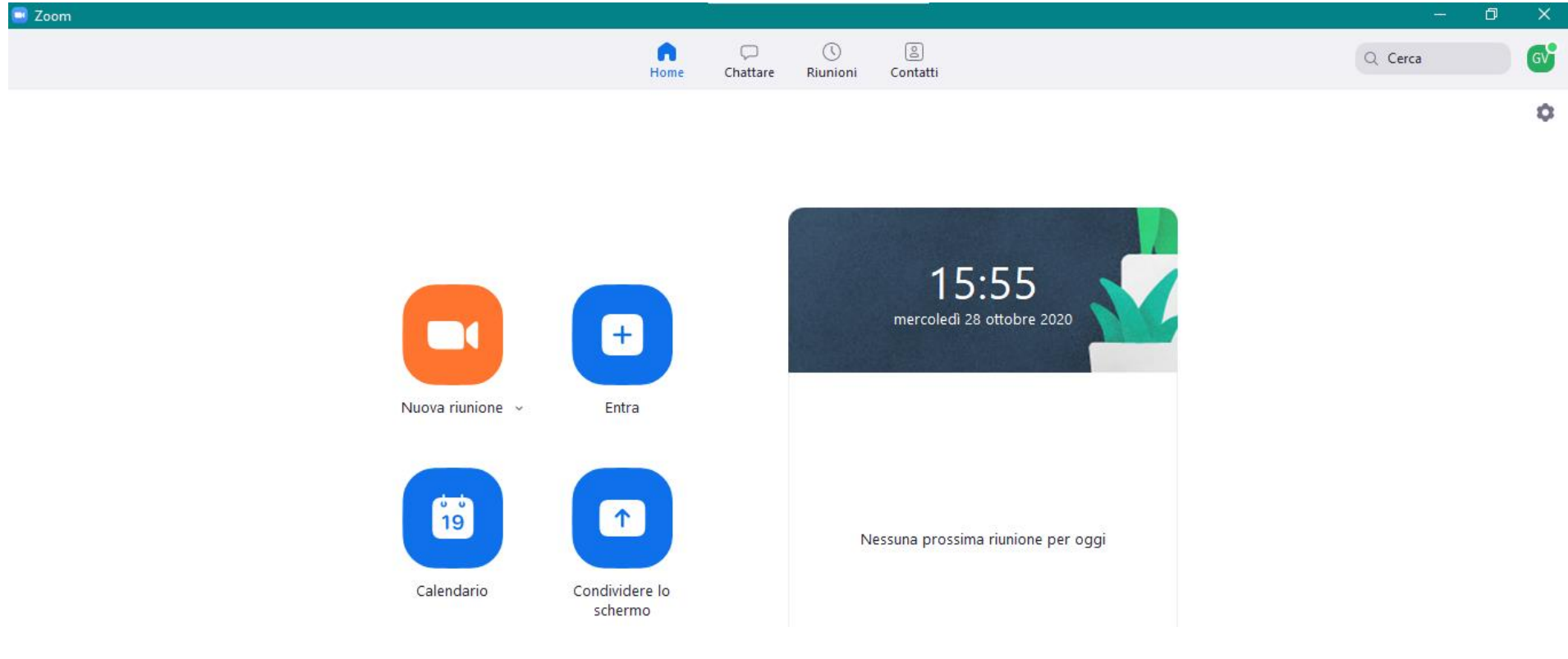

## **Come scaricare Zoom Meeting su Mac**

Per scaricare Zoom su PC Windows è necessario collegarsi al sito ufficiale del programma cliccando sul seguente link: [https://zoom.us/download.](https://zoom.us/download)

Ti comparirà la seguente schermata: clicca quindi sul pulsante blu **Scarica** relativo al **Client Zoom per riunioni**.

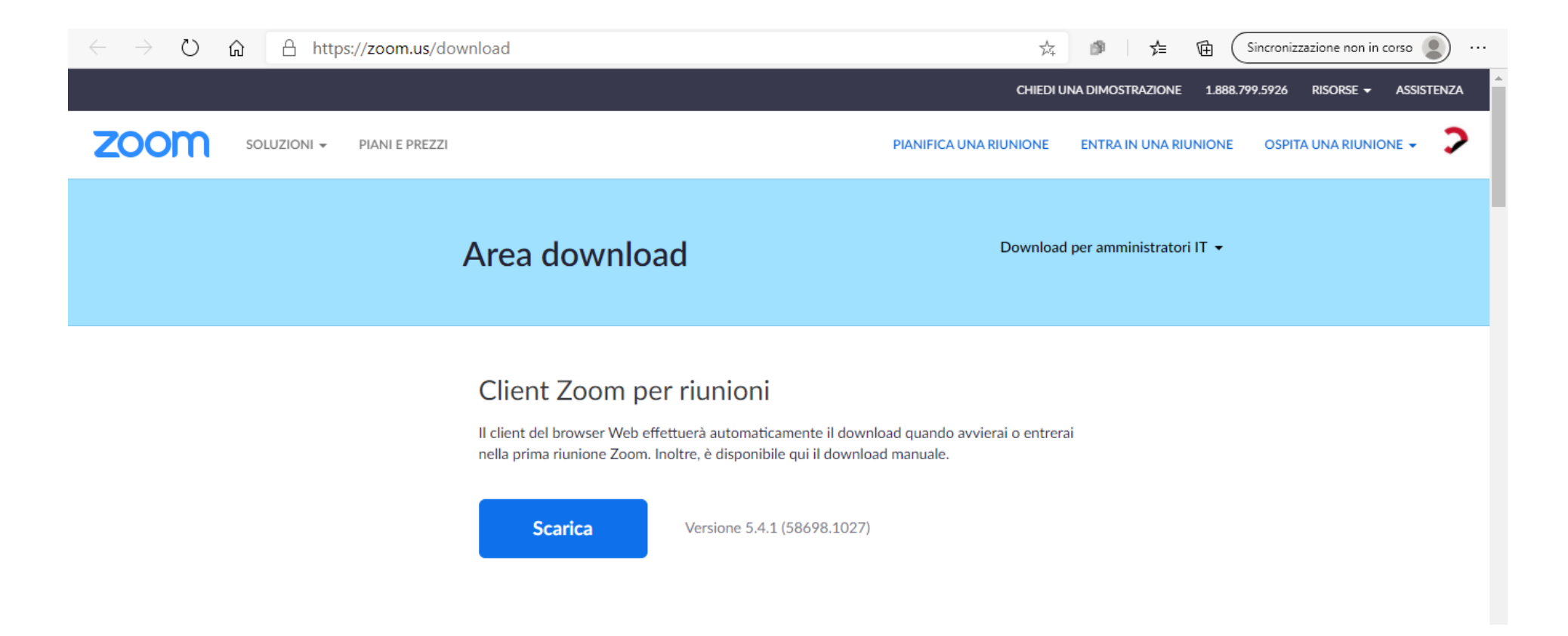

A questo punto, fai doppio clic sul file **Zoom.pkg** ottenuto, premi sul pulsante **Continua** (per due volte consecutive) e clicca sulla voce **Installa**.

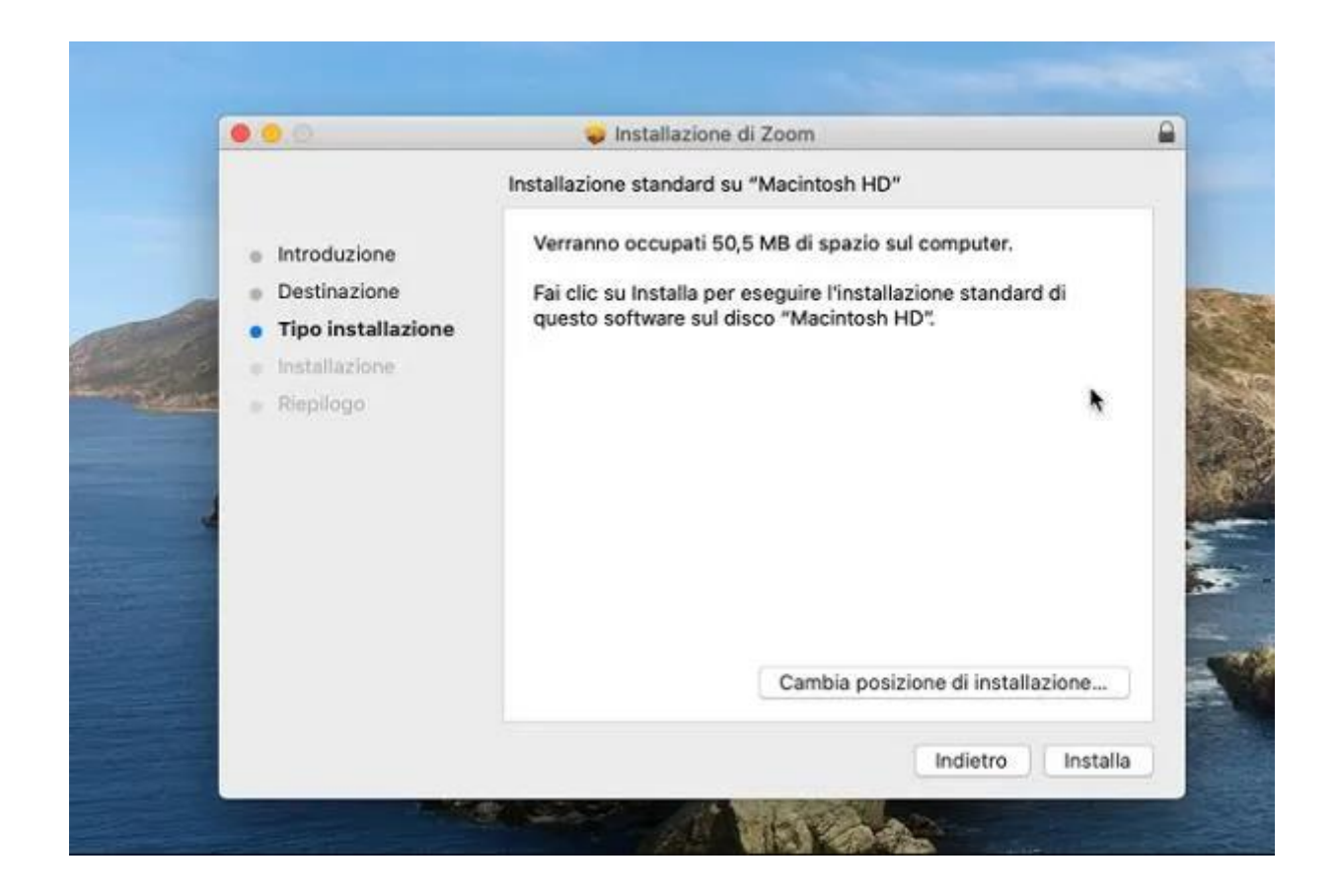

Inserisci poi la **password** del tuo account utente su macOS e premi sul pulsante **Installa software** per avviare l'installazione di Zoom. Infine clicca sul pulsante **Chiudi** per chiudere la finestra e avviare il programma in questione.

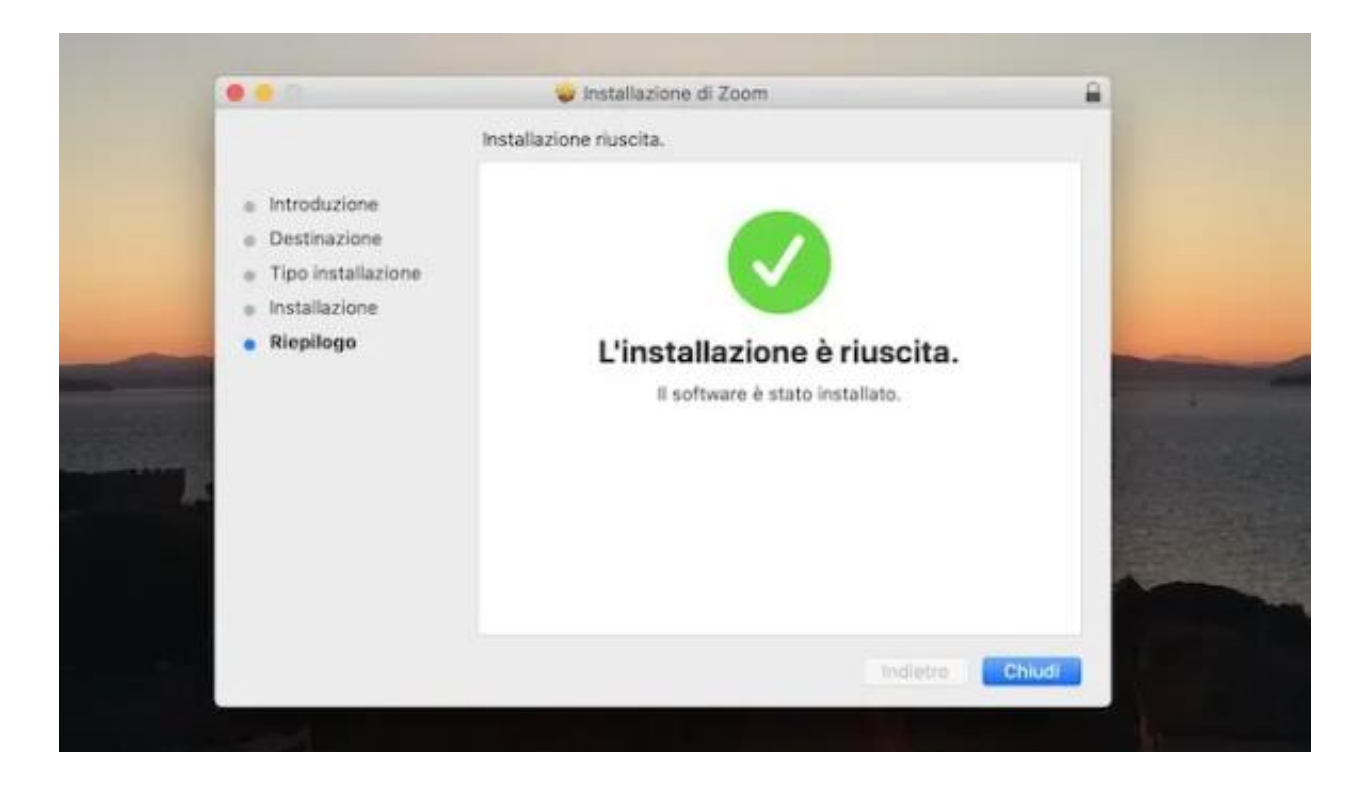